## Операция «Прямой акцепт» в «МДЛП для РВ»

Последние изменения: 2024-03-26

Операция **«Прямой акцепт»** представляет собой приемку лекарственных препаратов, данные о которых поставщик ранее отправил в систему МДЛП. По итогам приемки препаратов медучреждение подтверждает (или отклоняет) сведения, ранее зарегистрированные поставщиком.

В рамках продукта «МДЛП для РВ» **прямой акцепт производится по схеме 701**.

Для того чтобы начать операцию прямого акцепта в «МДЛП для РВ» необходимо:

1. В главном меню регистратора выбытия выбрать пункт «Прямой акцепт» (с помощью клавиш вверх/вниз или влево/вправо) и нажать зеленую клавишу, либо нажать клавишу «1» для быстрого выбора пункта меню.

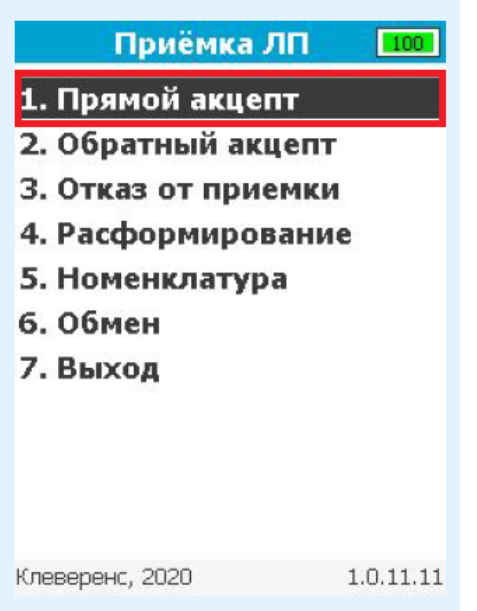

2. В открывшемся окне с помощью клавиши «1» создать новый документ.

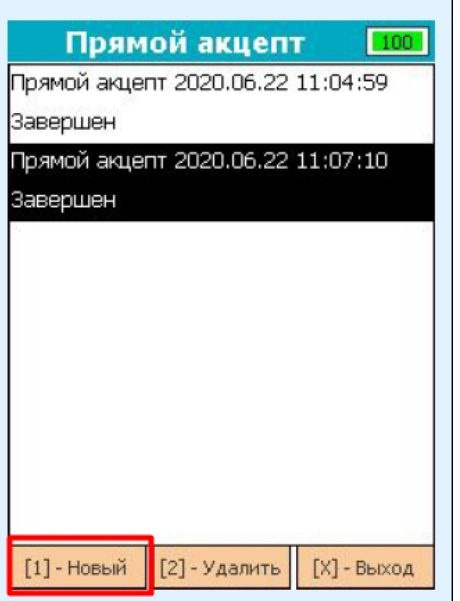

лекарственных препаратов и штрихкоды транспортных упаковок (SSCC).

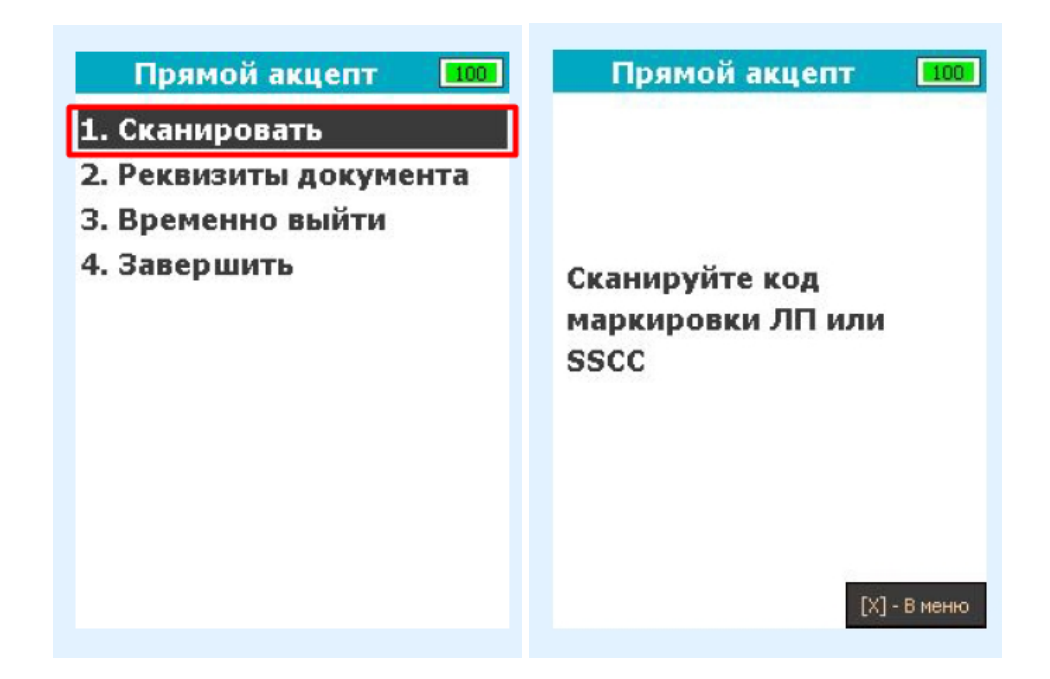

4. В случае успешного сканирования штрихкод будет добавлен в документ, и откроется окно сканирования с просмотром списка позиций в документе.

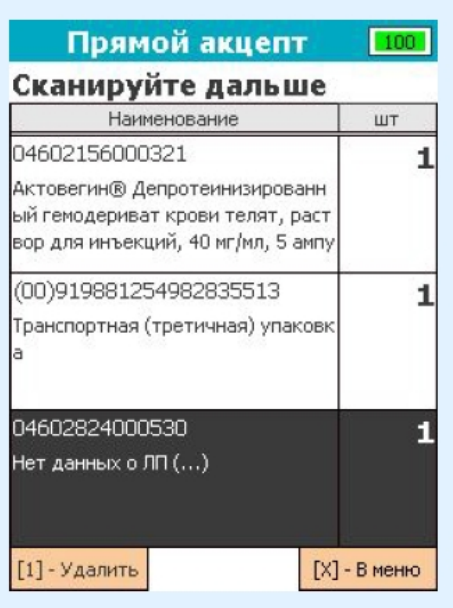

В случае если штрихкод не содержит в себе код маркировки или SSCC, после его сканирования на экране появится следующее сообщение:

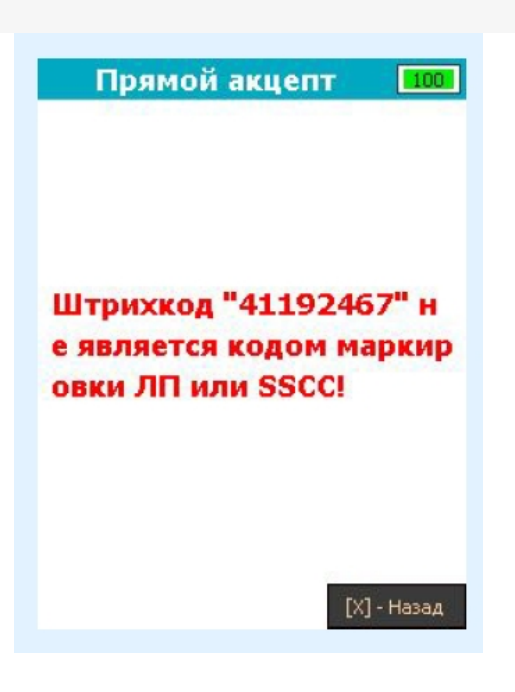

Для того, чтобы вернуться в окно сканирования, нажмите зеленую или красную клавишу.

5. Чтобы проверить, какие коды маркировки были добавлены в документ, в окне сканирования со списком переведите фокус на список позиций, выберите позицию с необходимым товаром и нажмите зеленую клавишу. После этого откроется окно, где будут показаны SGTIN, взятые из кодов маркировки отсканированного товара.

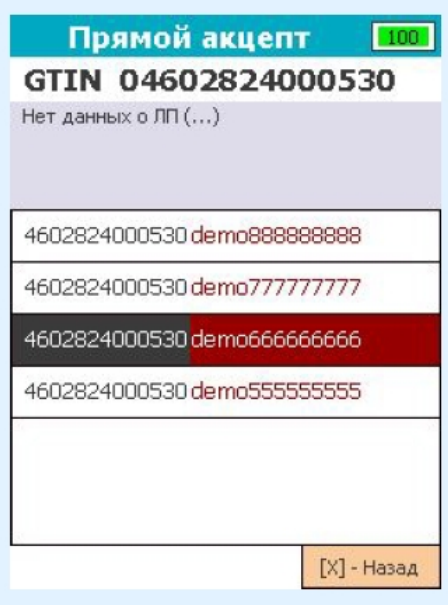

6. Если необходимо удалить товар/транспортную упаковку из документа, в окне сканирования со списком переведите фокус на список, выберите необходимую строку и нажмите клавишу «1». После нажатия откроется окно подтверждения удаления строки.

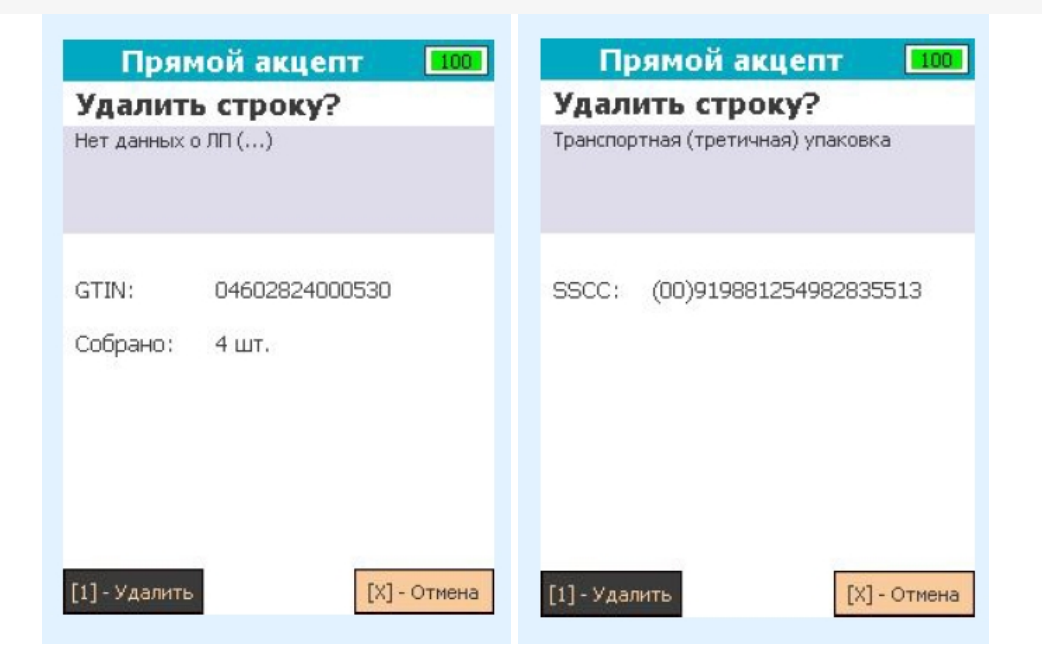

7. После того как весь товар был занесен в документ, необходимо заполнить реквизиты документа. Для заполнения перейдите в меню документа и нажмите клавишу «2», после чего откроется следующее окно:

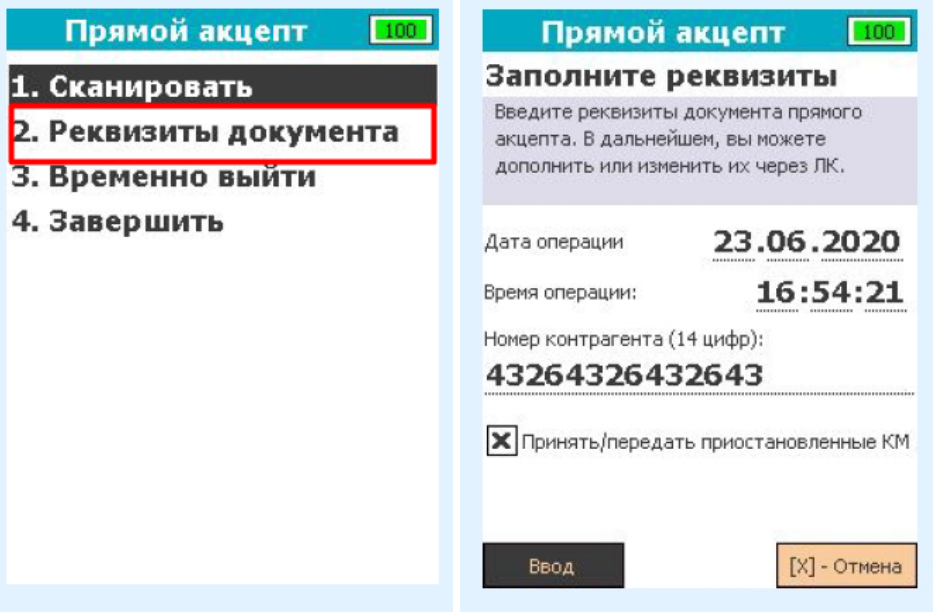

Текущая дата/время для документа подставляется автоматически. Для изменения её изменения переместите фокус на необходимое поле ввода, удалите значение с помощью клавиши «Вниз», затем введите новое значение. Для подтверждения занесения реквизитов переместите фокус на экранную кнопку «Ввод» и нажмите зеленую клавишу.

8. Для завершения работы с документом перейдите в меню документа и нажмите «4». Если документ был заполнен корректно, то после нажатия клавиши статус документа будет изменён на «Завершен», и откроется главное меню. Документ, в который не было отсканировано ни одного товара или не заполнены реквизиты, завершить нельзя.

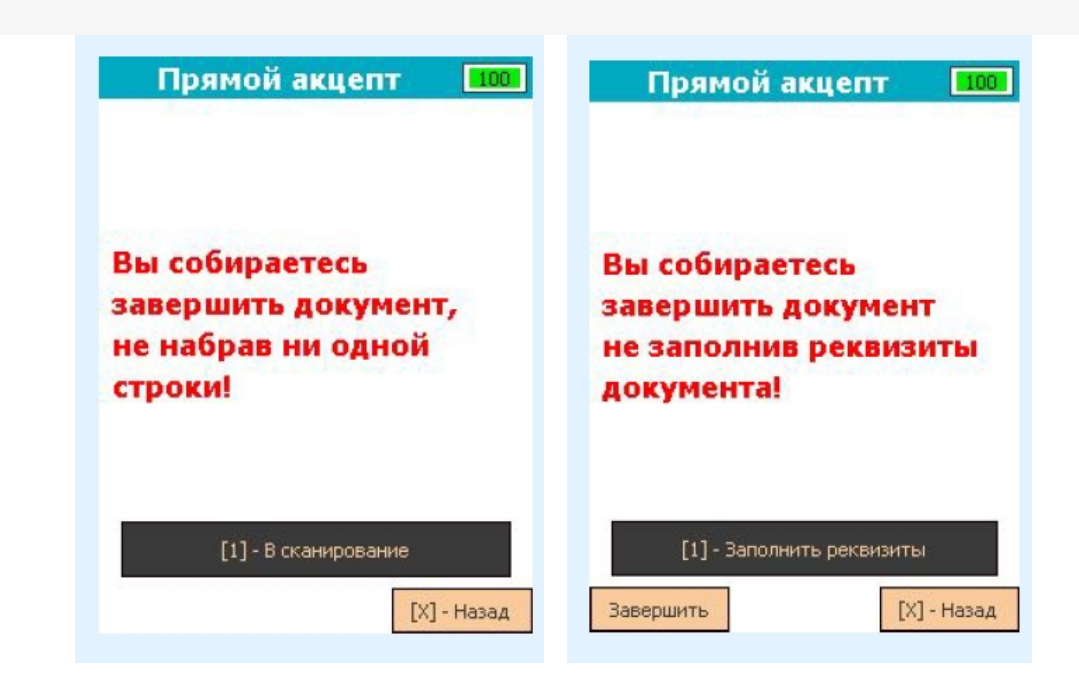

Чтобы отправить завершенный документ в черновики МДЛП, необходимо выполнить обмен.

Не нашли что искали?

 $^{\circledR}$ 

Задать вопрос в техническую поддержку